# ACFA) Intellect

# Руководство по настройке и работе с модулем интеграции Symmetry

Last update 29/11/2021

# Содержание

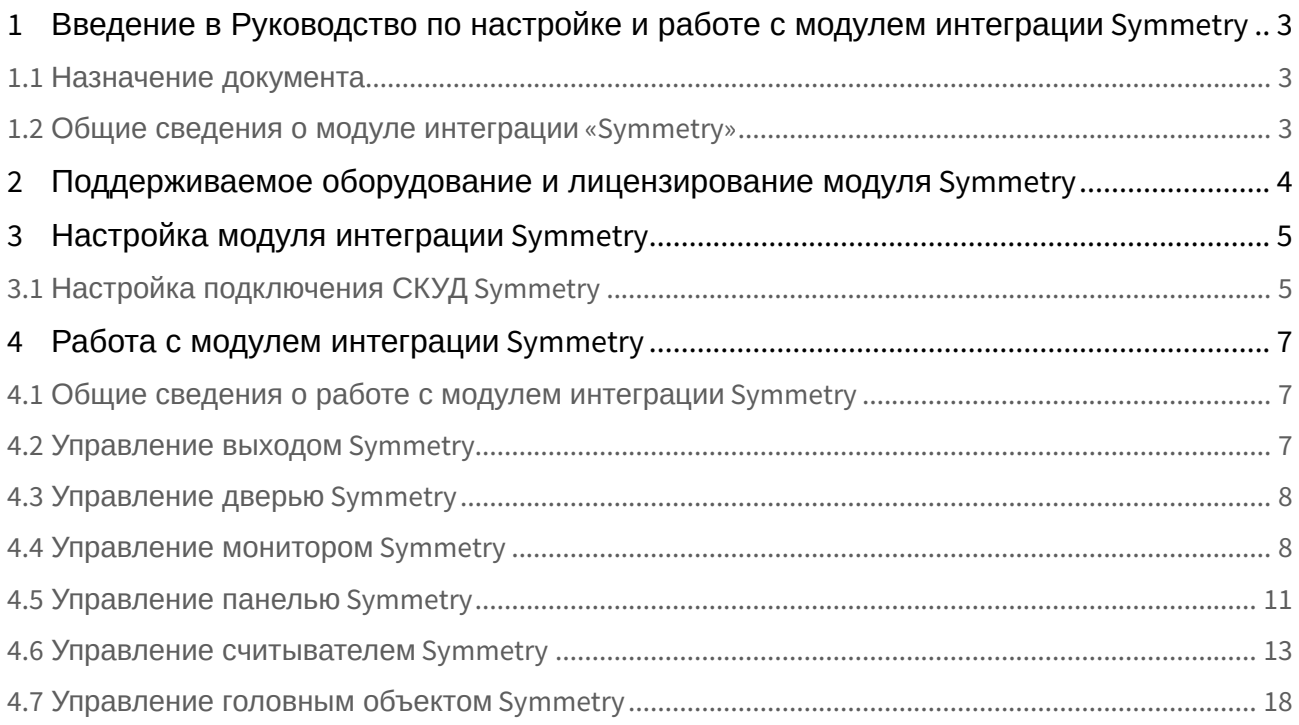

<span id="page-2-0"></span>1 Введение в Руководство по настройке и работе с модулем интеграции Symmetry

#### **На странице:**

- [Назначение документа](#page-2-1)
- [Общие сведения о](#page-2-2)  модуле интеграции «Symmetry»

#### <span id="page-2-1"></span>1.1 Назначение документа

Документ *Руководство по настройке и работе с модулем Symmetry* является справочно-информационным пособием и предназначен для специалистов по настройке модуля *Symmetry.*

В данном Руководстве представлены следующие материалы:

- 1. общие сведения о модуле *Symmetry*;
- 2. настройка модуля *Symmetry*;
- 3. работа с модулем *Symmetry*.

#### <span id="page-2-2"></span>1.2 Общие сведения о модуле интеграции «Symmetry»

Модуль интеграции *Symmetry* является компонентом СКУД, реализованной на базе программного комплекса *ACFA-Интеллект*, и предназначен для обеспечения взаимодействия СКУД *Amag Symmetry* с ПК *ACFA-Интеллект* (мониторинг, управление).

#### **Примечание.**

Подробные сведения о СКУД *Amag Symmetry* приведены в официальной справочной документации по данной системе (производитель AMAG Technology, inc.).

## <span id="page-3-0"></span>2 Поддерживаемое оборудование и лицензирование модуля Symmetry

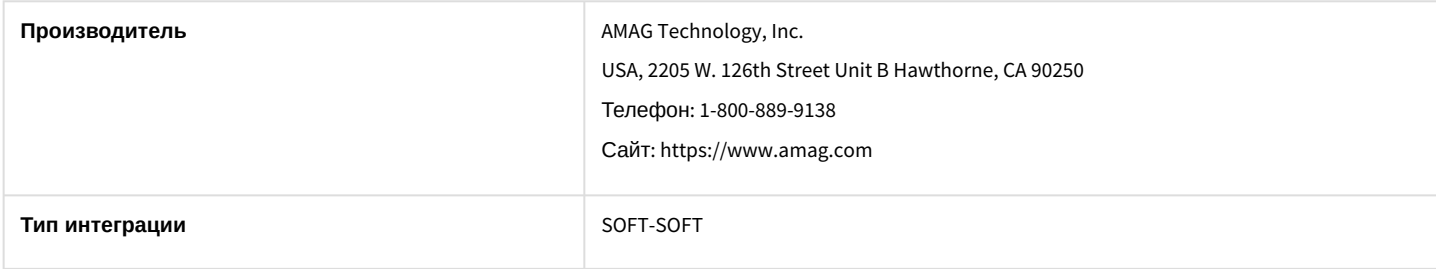

#### **Поддерживаемое оборудование**

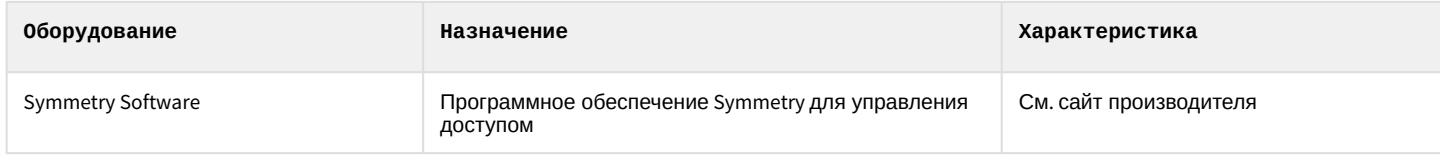

**Защита модуля**

За 1 считыватель.

## <span id="page-4-0"></span>3 Настройка модуля интеграции Symmetry

## <span id="page-4-1"></span>3.1 Настройка подключения СКУД Symmetry

I

Настройка подключения СКУД *Symmetry* осуществляется следующим образом:

1. Перейти на панель настройки объекта **Symmetry**, который создается на базе объекта **Компьютер** на вкладке **Оборудование** диалогового окна **Настройка системы**.

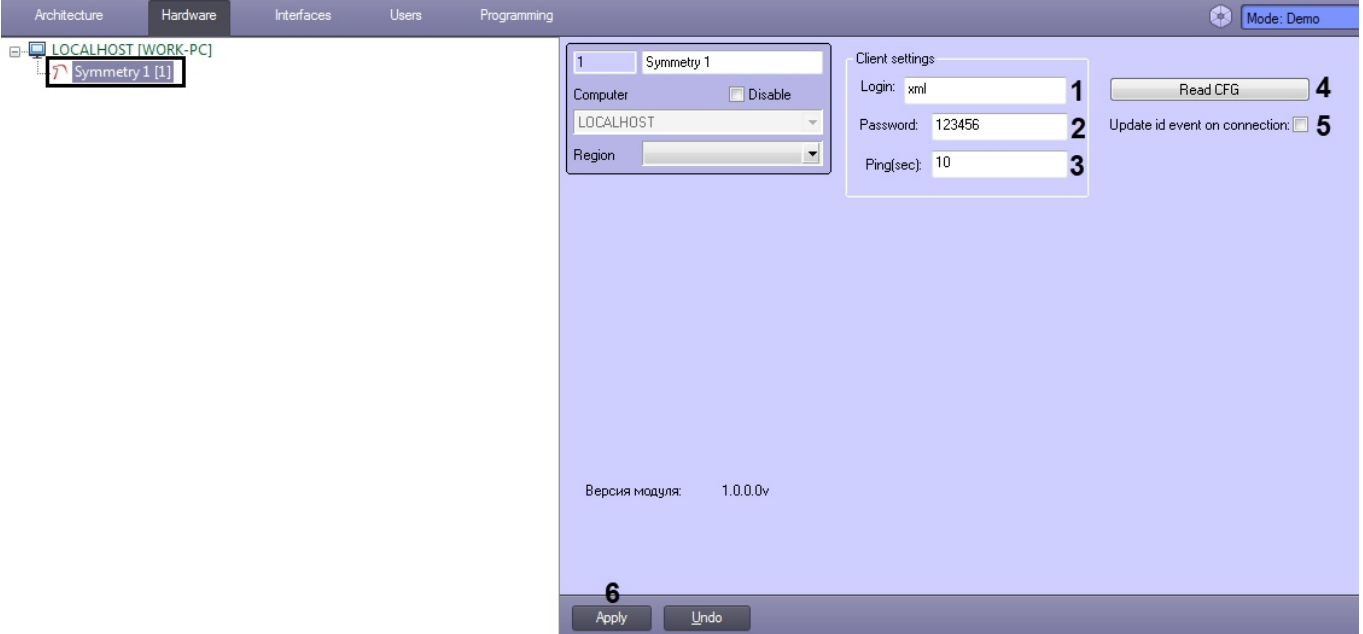

- 2. В поле **Login** (**1**) и **Password** (**2**) указать логин и пароль для подключения к модулю XML Open Integration.
- 3. В поле **Ping (sec)** (**3**) указать время опроса модуля XML Open Integration в секундах.
- 4. Нажать кнопку **Read CFG** (**4**) для считывания конфигурации СКУД *Symmetry* и построения соответствующего дерева объектов.

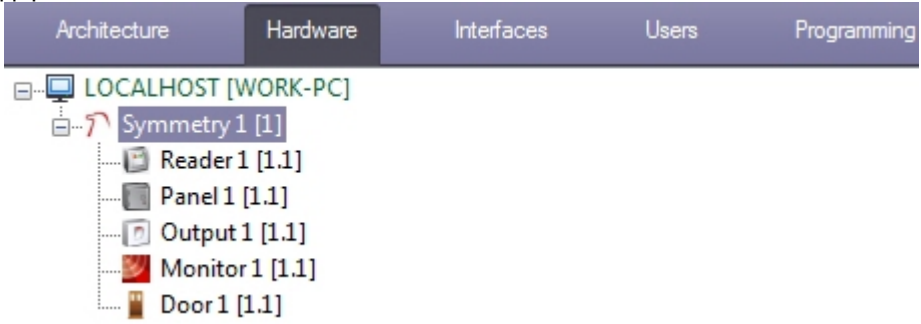

На панели настроек автоматически созданных объектов будет отображаться его адрес и название устройства в программном обеспечении *Symmetry.*

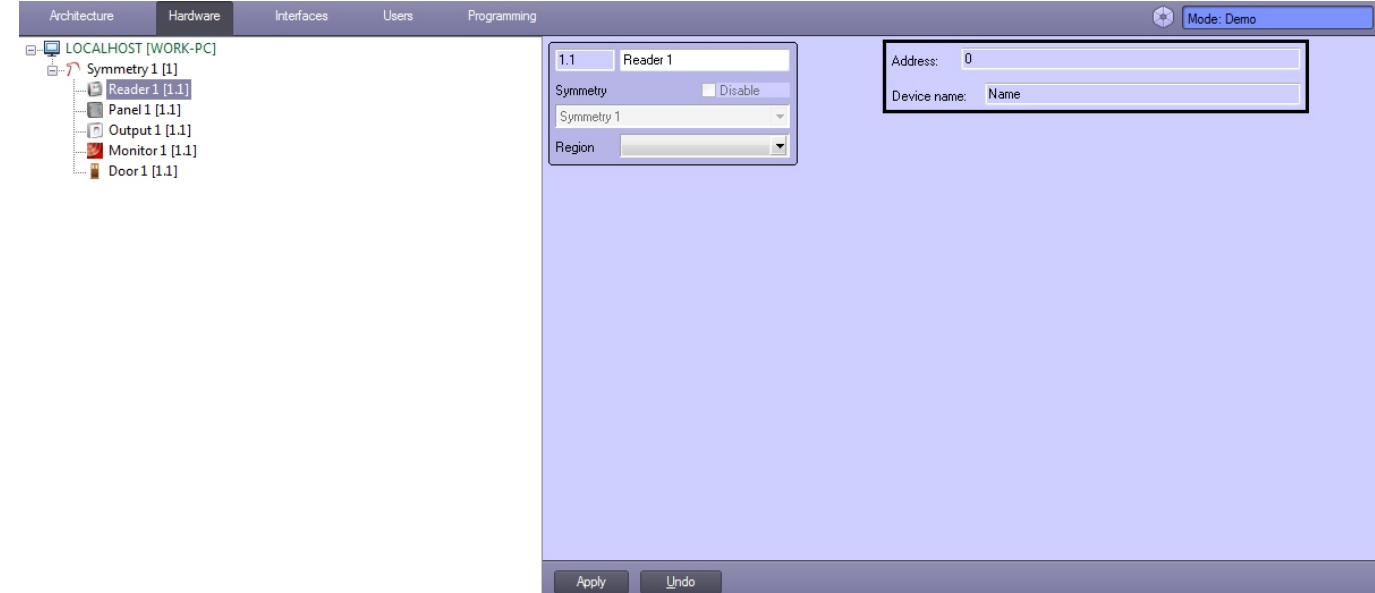

- 5. Установить флажок **Update id event on connection** (**5**), если требуется обновлять идентификаторы событий при подключении.
- 6. Нажать кнопку **Применить** (**6**) для сохранения внесенных изменений.

Настройка подключения СКУД *Symmetry* завершена.

## <span id="page-6-0"></span>4 Работа с модулем интеграции Symmetry

#### <span id="page-6-1"></span>4.1 Общие сведения о работе с модулем интеграции Symmetry

Для работы с модулем интеграции *Symmetry* используются следующие интерфейсные объекты:

- 1. **Карта**;
- 2. **Протокол событий**.

[Сведения по настройке данных интерфейсных объектов приведены в документе](https://doc.axxonsoft.com/confluence/pages/viewpage.action?pageId=136938089) Программный комплекс Интеллект: Руководство Администратора.

[Работа с данными интерфейсными объектами подробно описана в документе](https://doc.axxonsoft.com/confluence/pages/viewpage.action?pageId=136937896) Программный комплекс Интеллект: Руководство Оператора.

#### <span id="page-6-2"></span>4.2 Управление выходом Symmetry

Управление выходом *Symmetry* осуществляется в интерактивном окне **Карта** с использованием функционального меню объекта **Output**.

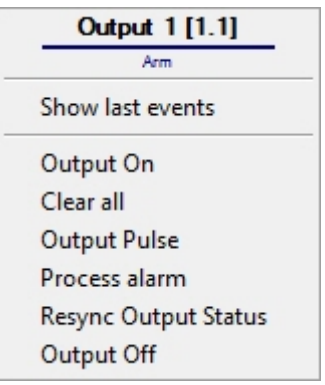

Команды для управления выходом *Symmetry* описаны в таблице:

Возможны следующие состояния выхода *Symmetry:*

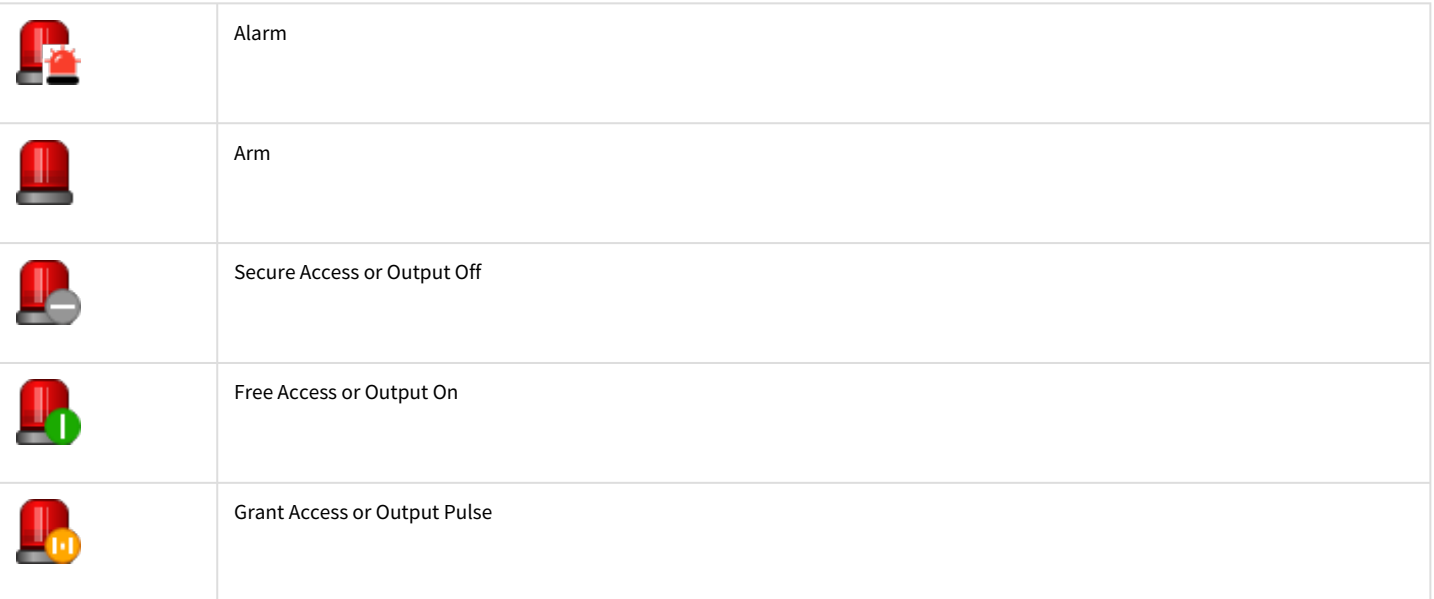

### <span id="page-7-0"></span>4.3 Управление дверью Symmetry

Управление дверью *Symmetry* осуществляется в интерактивном окне **Карта** с использованием функционального меню объекта **Door**.

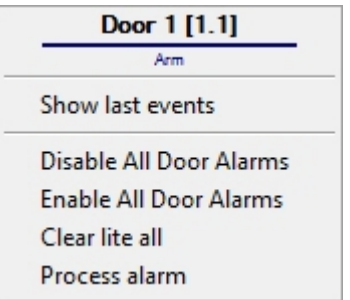

Команды для управления дверью *Symmetry* описаны в таблице:

Возможны следующие состояния двери *Symmetry:*

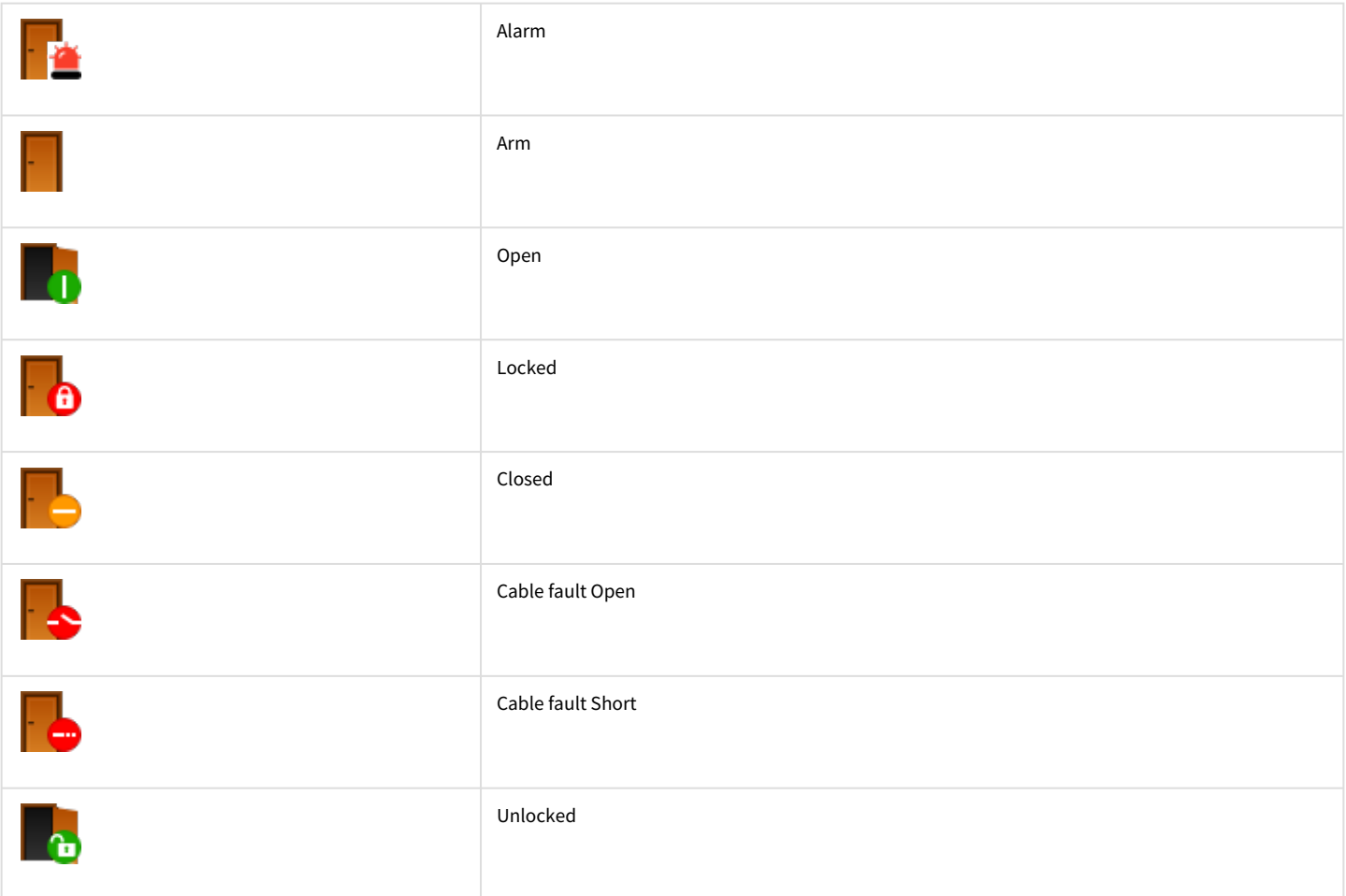

## <span id="page-7-1"></span>4.4 Управление монитором Symmetry

Управление монитором *Symmetry* осуществляется в интерактивном окне **Карта** с использованием функционального меню объекта **Monitor**.

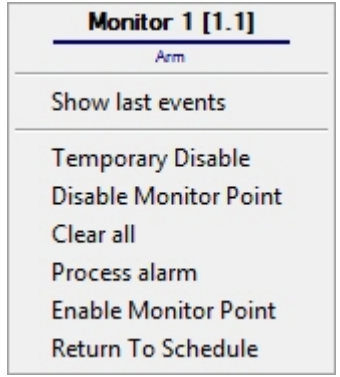

Команды для управления монитором *Symmetry* описаны в таблице:

#### Возможны следующие состояния монитора *Symmetry:*

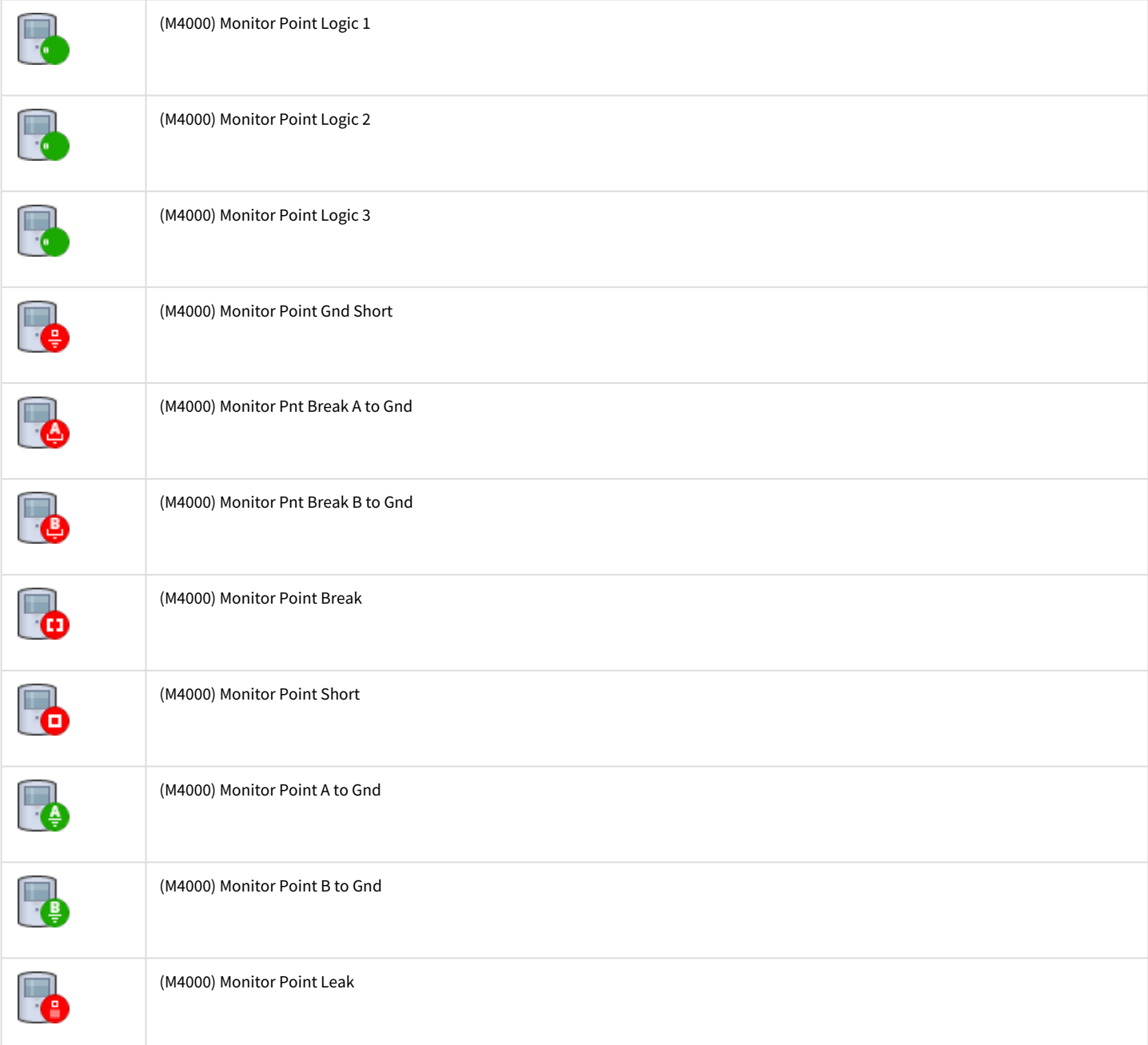

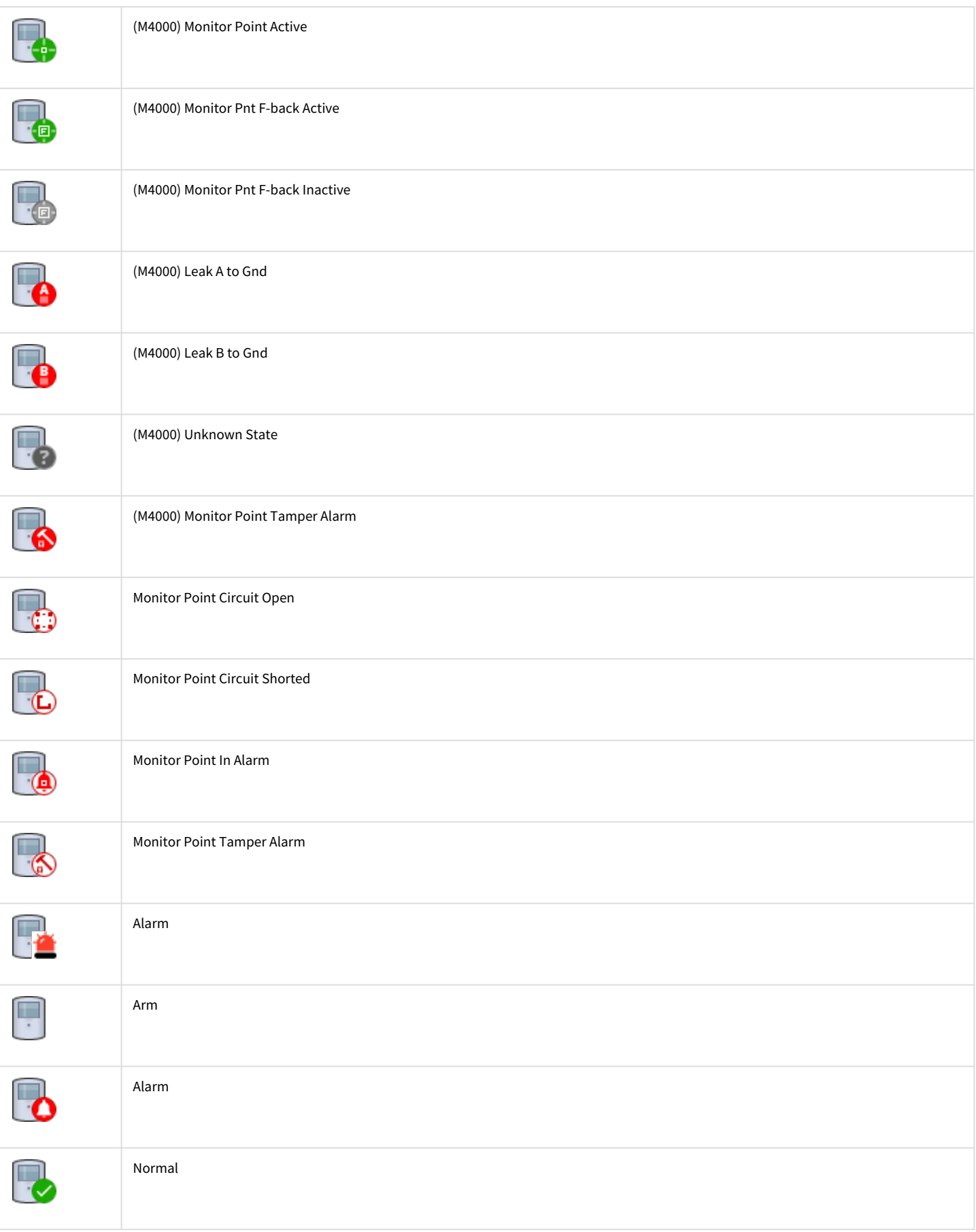

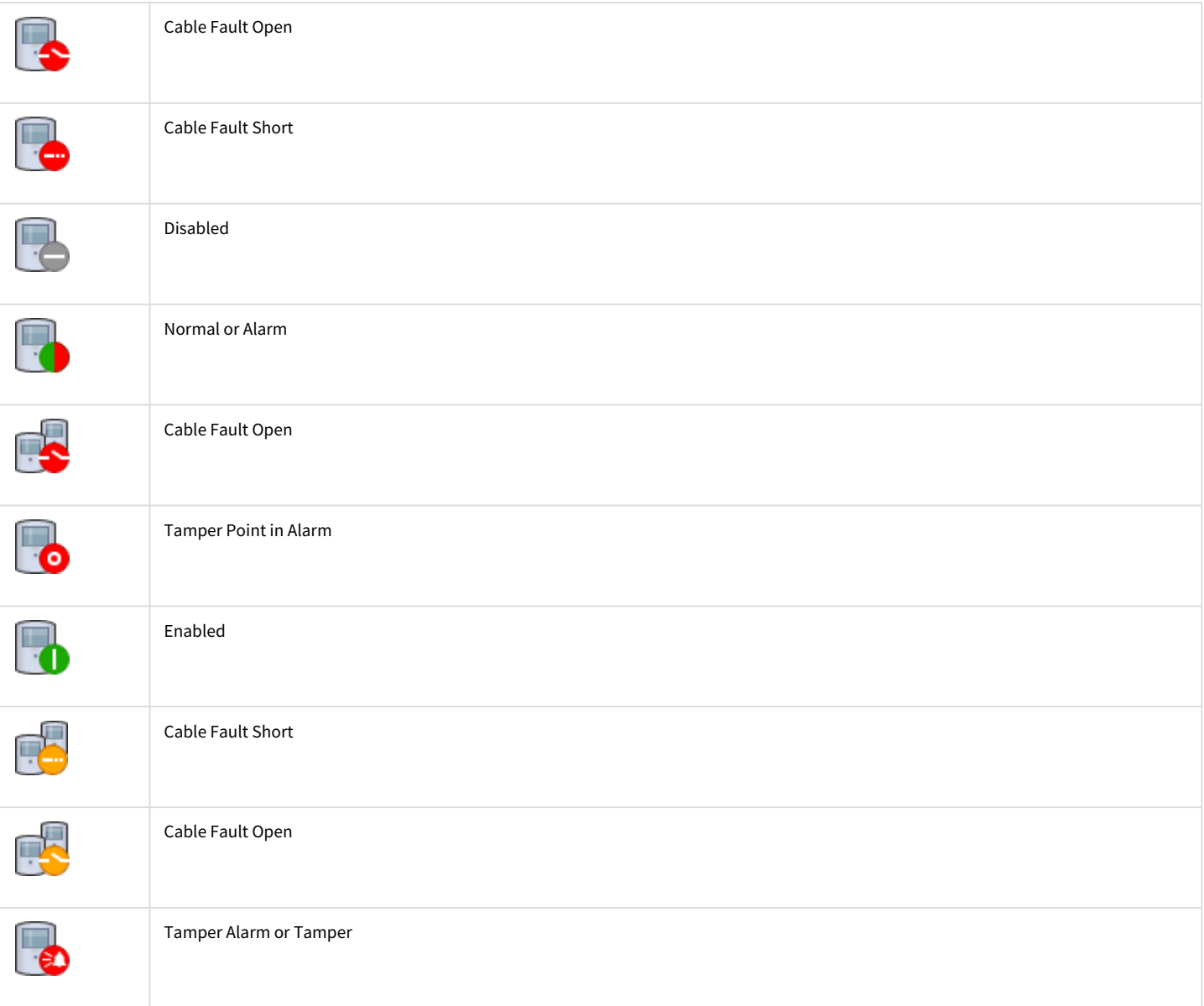

## <span id="page-10-0"></span>4.5 Управление панелью Symmetry

Управление панелью *Symmetry* осуществляется в интерактивном окне **Карта** с использованием функционального меню объекта **Panel**.

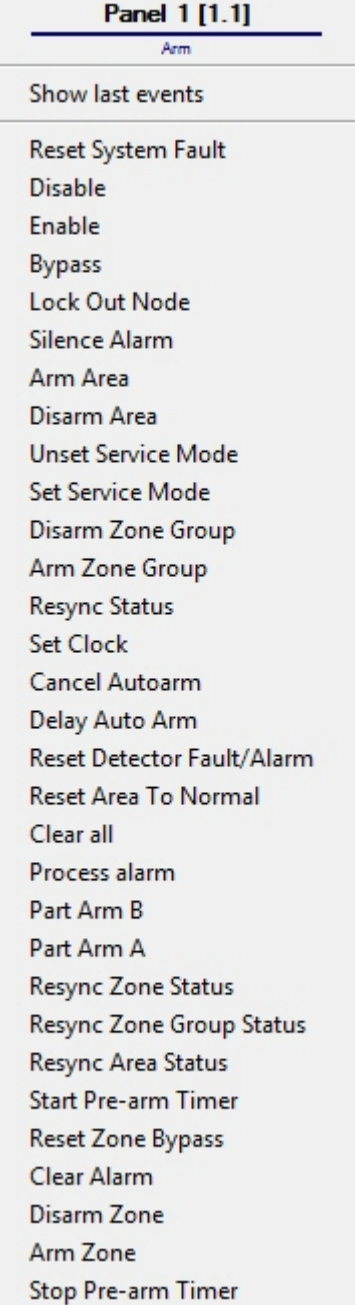

Подробные сведения о командах панели *Symmetry* приведены в официальной справочной документации по данной системе.

#### Возможны следующие состояния панели *Symmetry:*

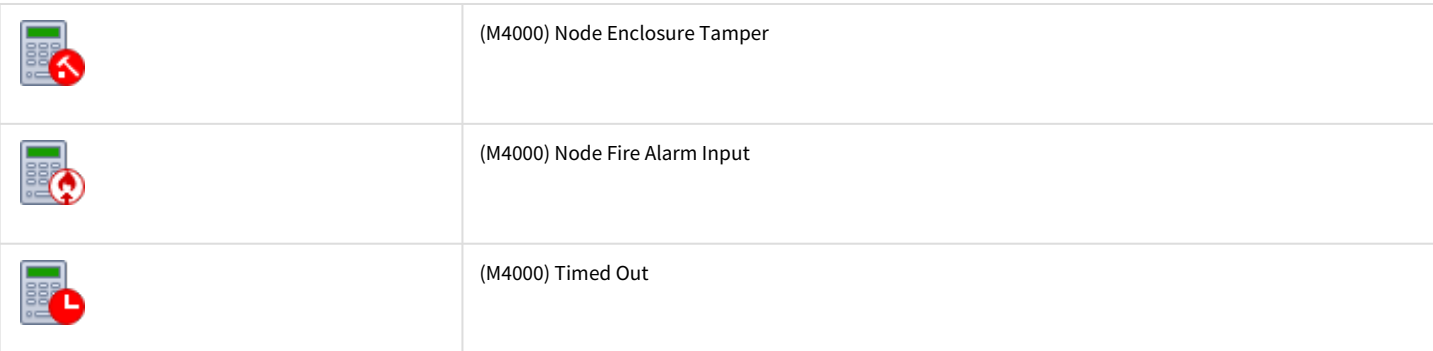

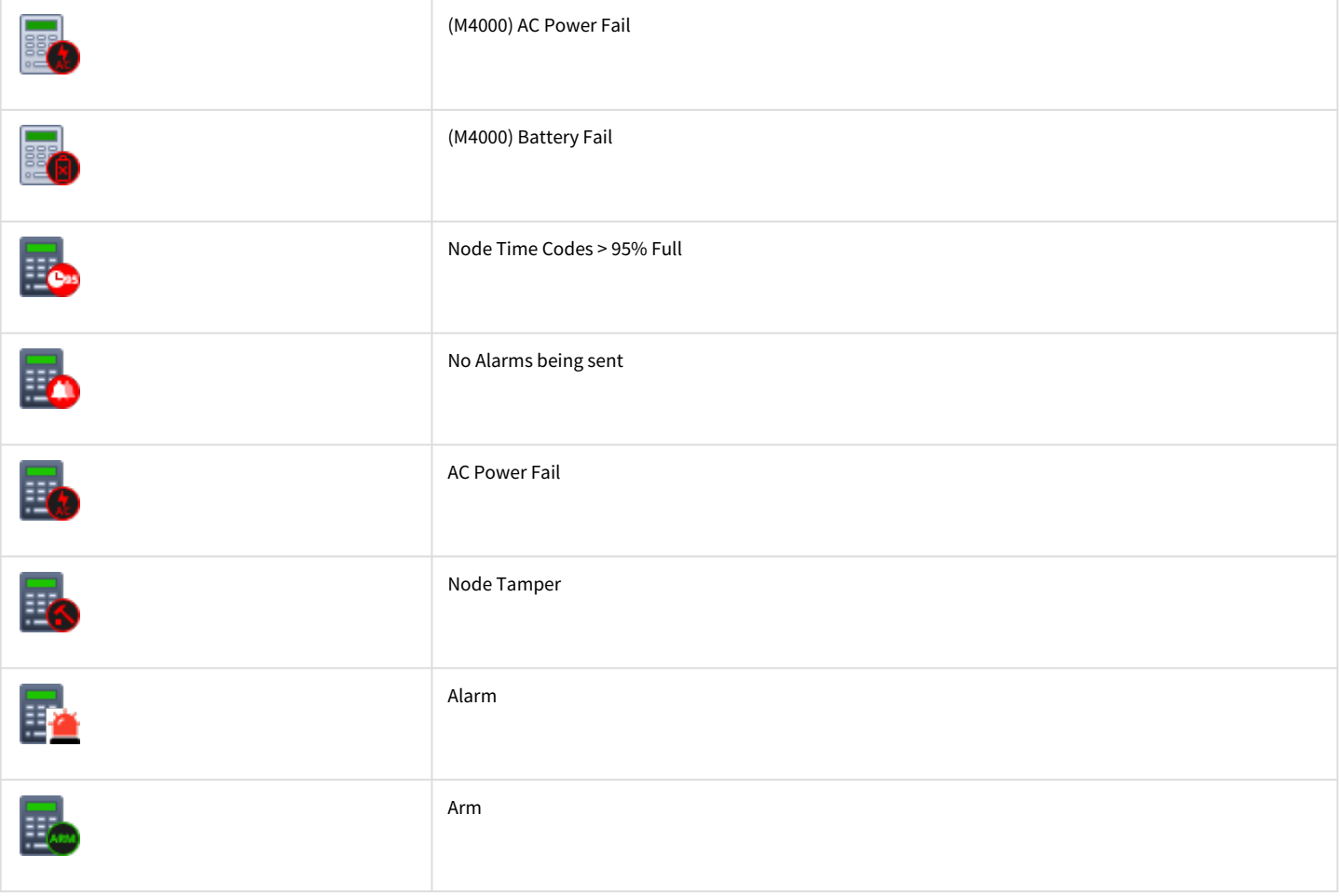

## <span id="page-12-0"></span>4.6 Управление считывателем Symmetry

Управление считывателем *Symmetry* осуществляется в интерактивном окне **Карта** с использованием функционального меню объекта **Reader**.

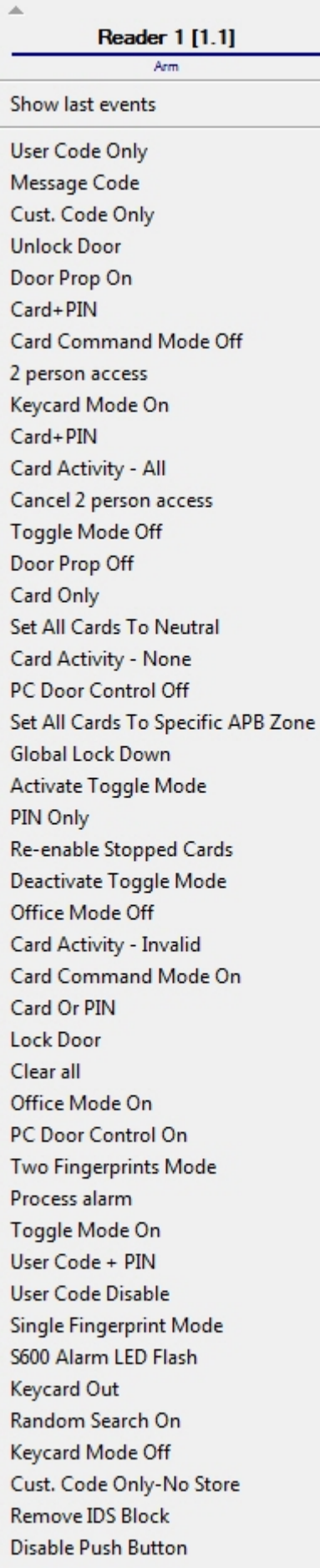

▲ Card Activity - All Cancel 2 person access Toggle Mode Off Door Prop Off Card Only Set All Cards To Neutral Card Activity - None PC Door Control Off Set All Cards To Specific APB Zone Global Lock Down Activate Toggle Mode PIN Only Re-enable Stopped Cards Deactivate Toggle Mode Office Mode Off Card Activity - Invalid Card Command Mode On Card Or PIN Lock Door Clear all Office Mode On PC Door Control On Two Fingerprints Mode Process alarm Toggle Mode On User Code + PIN **User Code Disable** Single Fingerprint Mode S600 Alarm LED Flash Keycard Out Random Search On Keycard Mode Off Cust. Code Only-No Store **Remove IDS Block Disable Push Button Disable Reader Free Access** Keycard In Secure Access Disable Fingerprint Mode **Grant Access Enable Push Button Enable Reader** Random Search Off Cust. Code Only Cust. Code Only-No Store Secure Access **Free Access** 

Работа с модулем интеграции Symmetry – 14

Подробные сведения о командах считывателя *Symmetry* приведены в официальной справочной документации по данной системе.

Возможны следующие состояния считывателя *Symmetry:*

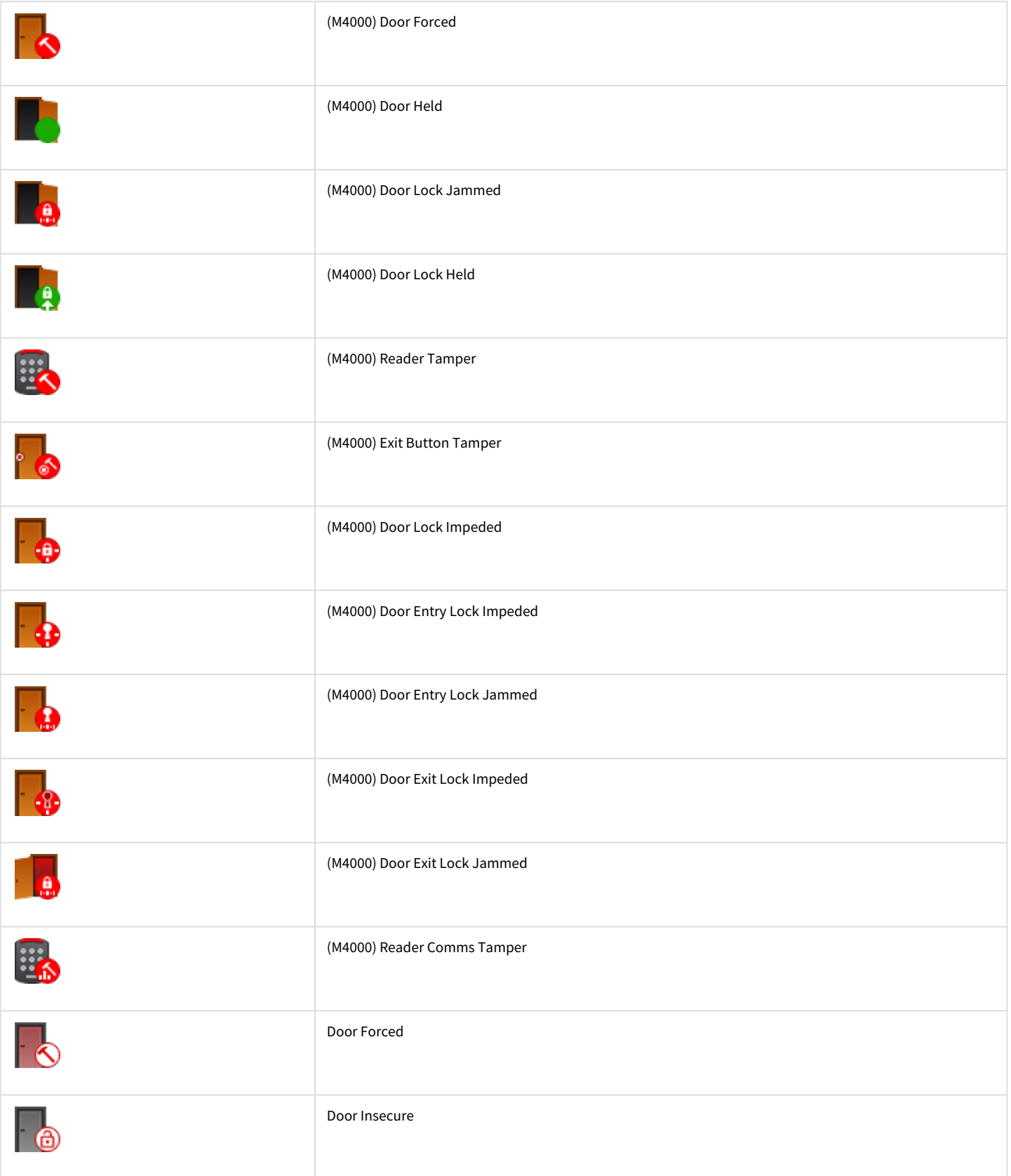

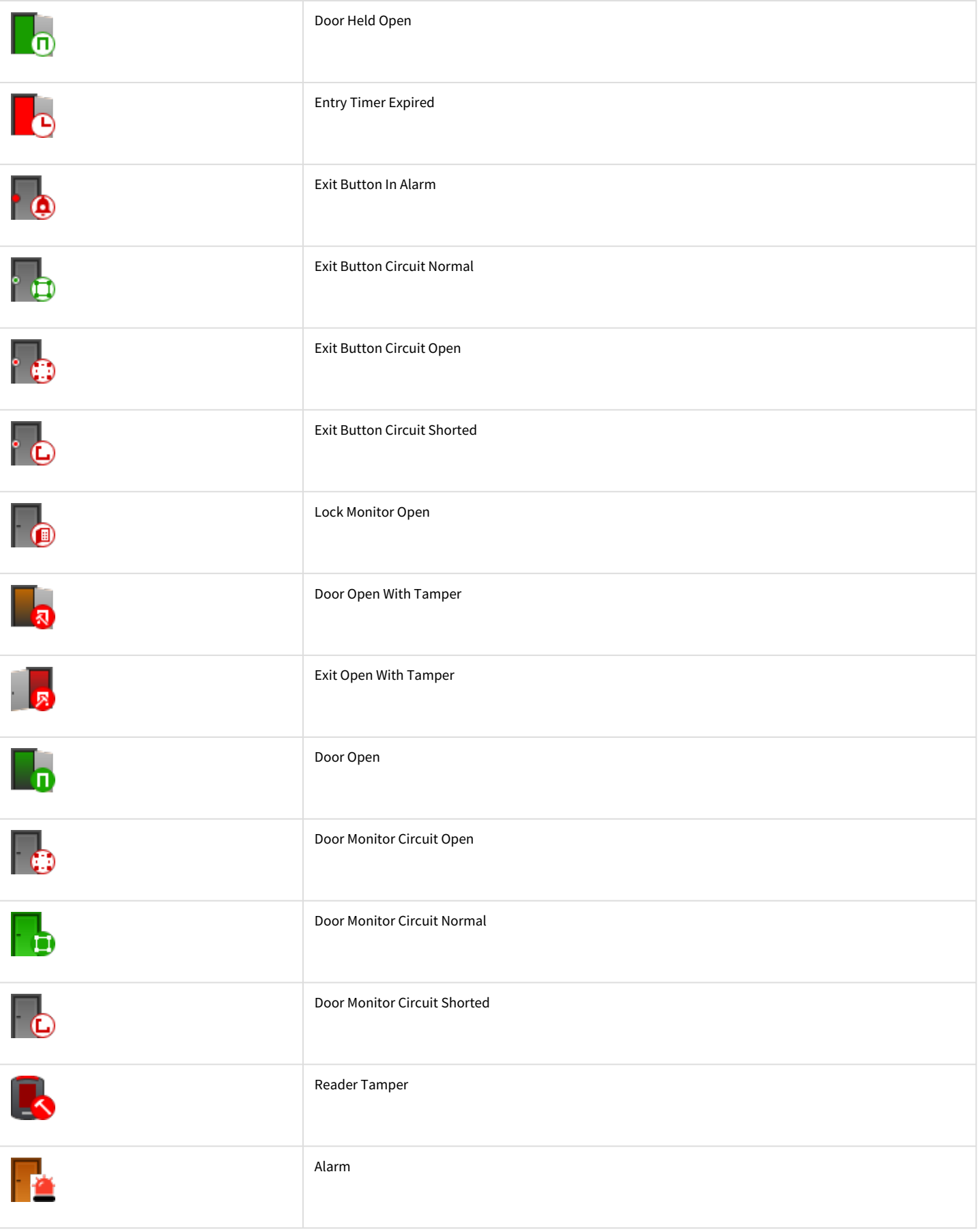

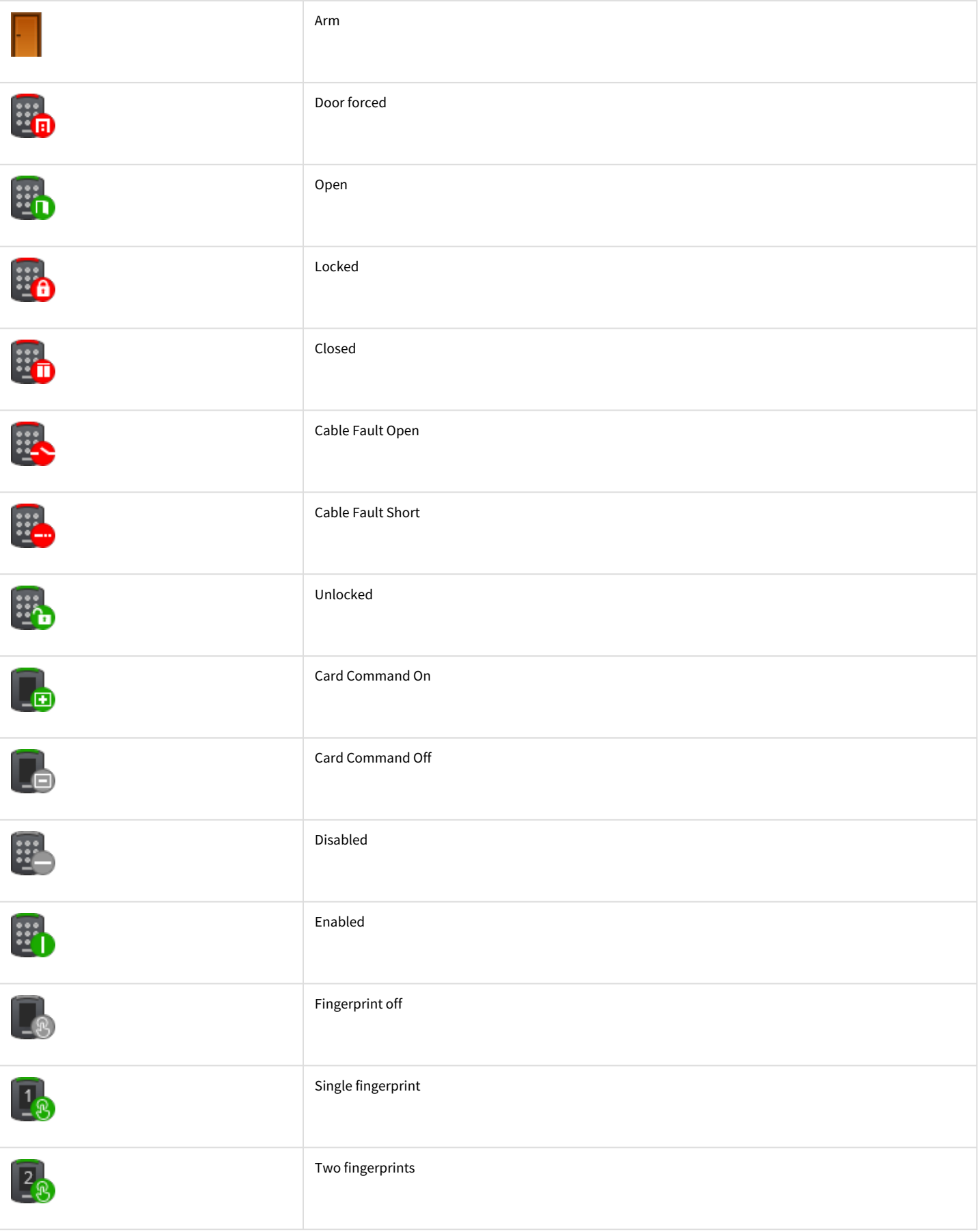

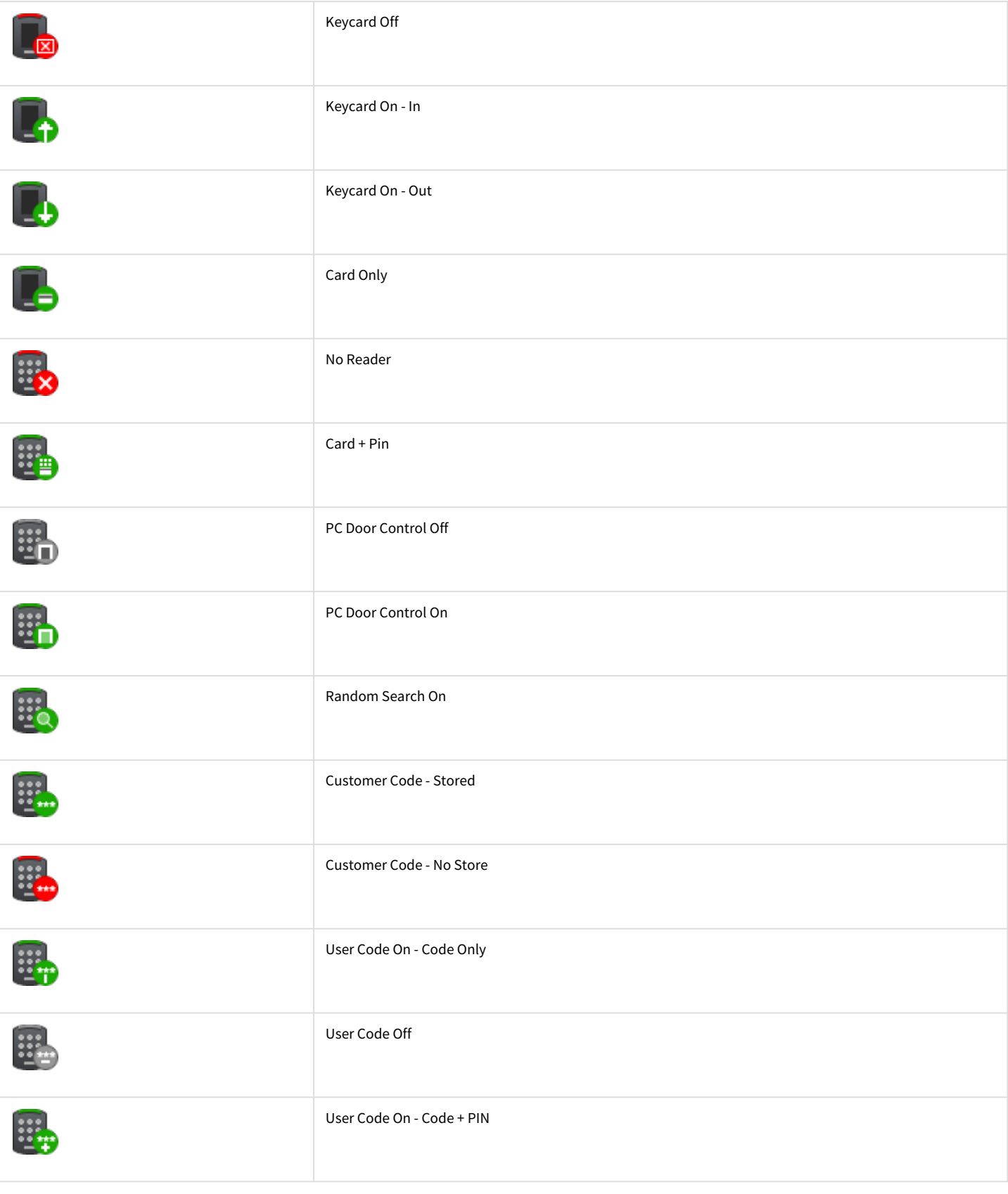

# <span id="page-17-0"></span>4.7 Управление головным объектом Symmetry

Управление головным объектом *Symmetry* в интерактивном окне **Карта** не осуществляется.

Возможны следующие состояния головного объекта *Symmetry*:

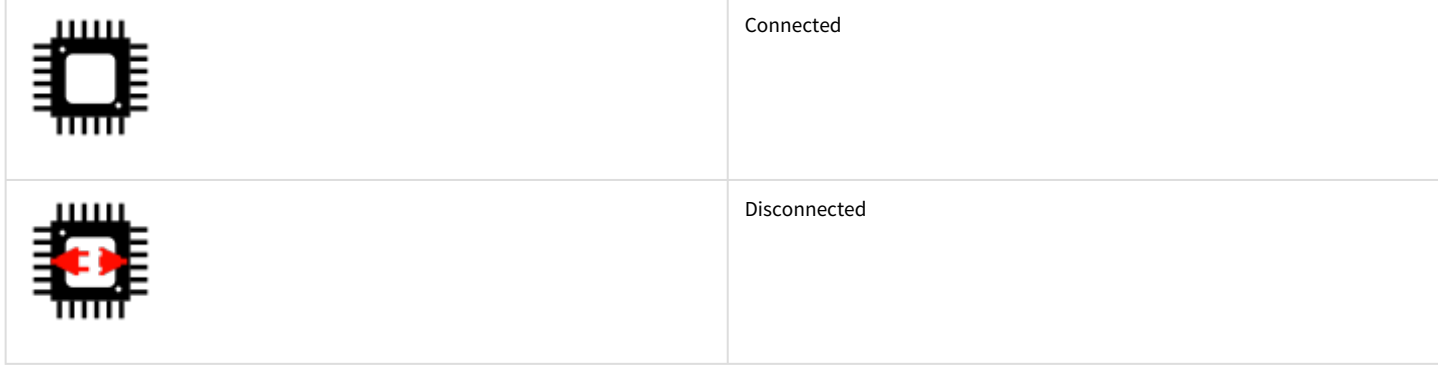